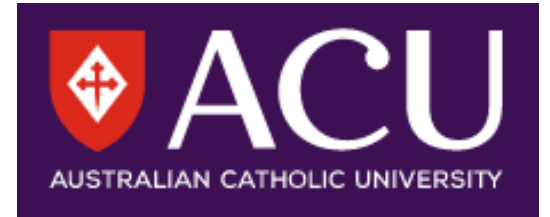

# **Online Examination Information for Staff**

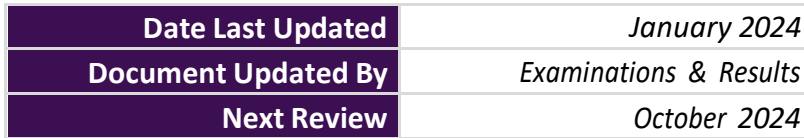

# **CONTENTS**

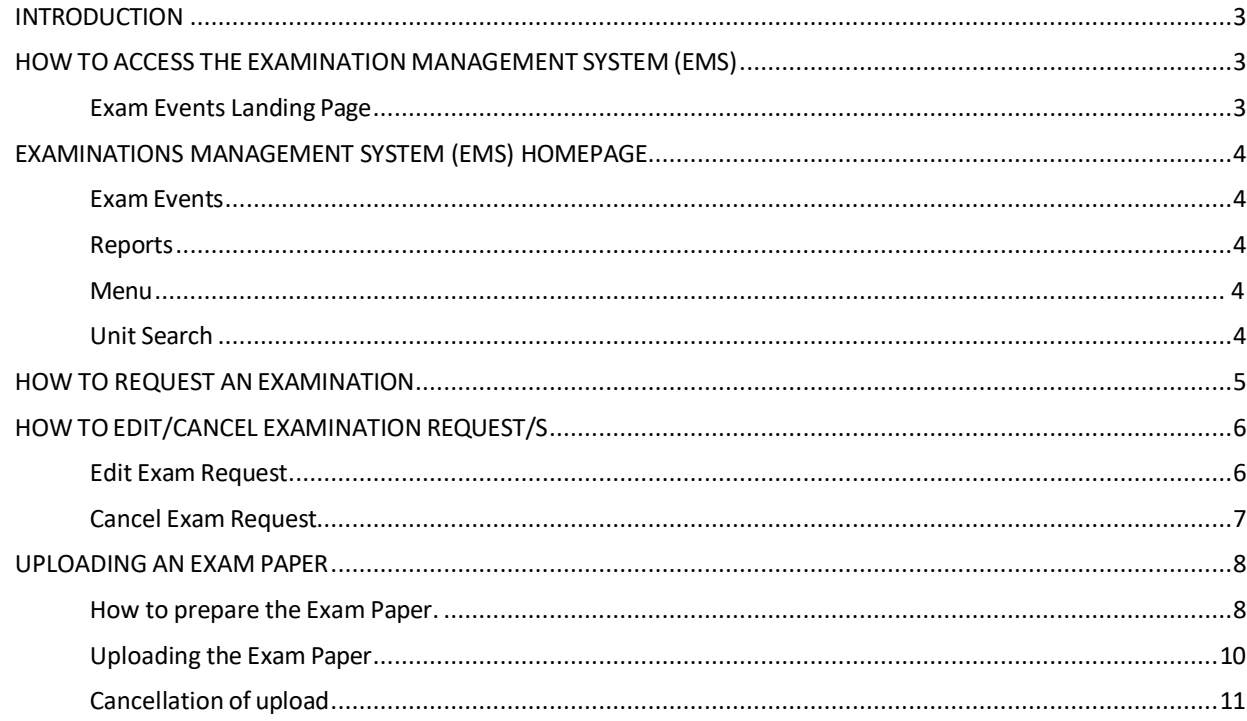

### <span id="page-2-0"></span>**INTRODUCTION**

The purpose of this guide is to support Academic Staff in utilising the **Examination Management System (EMS)** to request a central examination for the main and deferred/supplementary examination periods. The process of requesting a central exam and uploading the examination paper is completed online and this guide will step you through the processes in detail and provide helpful tips along the way.

### <span id="page-2-1"></span>**HOW TO ACCESS THE EXAMINATION MANAGEMENT SYSTEM (EMS)**

1. Login to EMS via the link on the [Examination Information for](https://staff.acu.edu.au/student-and-course-management/exams_and_results/examinations) Staff page using your single sign-on ACU username and password.

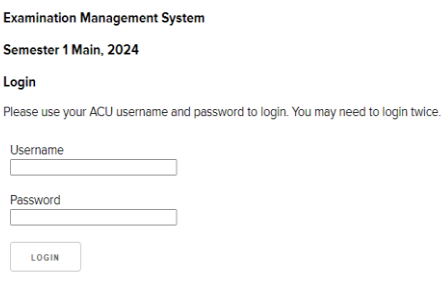

- 2. If you are denied access to EMS, please complete the following:
	- If you **do not** have primary instructor access to your unit, submit the Service Central Request for [Student Connect Access.](https://acu.service-now.com/service_central?id=service&sys_id=68005d8cdbf037006236126b3a961955) Once primary/secondary instructor access has been granted, you can then submit the Service Central Request for [Exam](https://acu.service-now.com/service_central?id=service&sys_id=22fbcfacdbb0b7004f95cae43a96195a)  [Management System \(EMS\) Access.](https://acu.service-now.com/service_central?id=service&sys_id=22fbcfacdbb0b7004f95cae43a96195a)
	- If you **have** been granted primary or secondary instructor access to your unit, please submit a Service Central Request for Exam [Management](https://acu.service-now.com/service_central?id=service&sys_id=22fbcfacdbb0b7004f95cae43a96195a) System (EMS) [Access](https://acu.service-now.com/service_central?id=service&sys_id=22fbcfacdbb0b7004f95cae43a96195a)
- 3. Once logged in to EMS, the homepage will appear with the Main menu.

### <span id="page-2-2"></span>**Exam Events Landing Page**

When you initially click on the link to login to EMS, you will be directed to select the appropriate **exam event**. The exam events allow you to change between the main exam block and the deferred/Supplementary exam block. After selecting the correct exam even, you will be prompted to login, please login using your single sign-on ACU username and password. Please note in some instances you will be asked twice to select the correct exam event and login. Once you have done this step, you should then be directed to the EMS homepage and main menu.

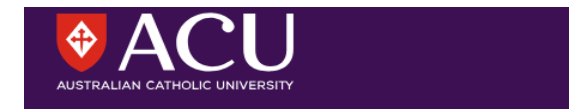

**Examination Management System** 

Semester 1 Main, 2024

Sorry, this feature is not available until 26/02/2024

Please contact **AskACU** for assistance.

## <span id="page-3-0"></span>**EXAMINATIONS MANAGEMENT SYSTEM (EMS) HOMEPAGE**

When you initially login to EMS you will see the homepage. On the homepage there are several features which can be utilised by lecturers and administrative staff.

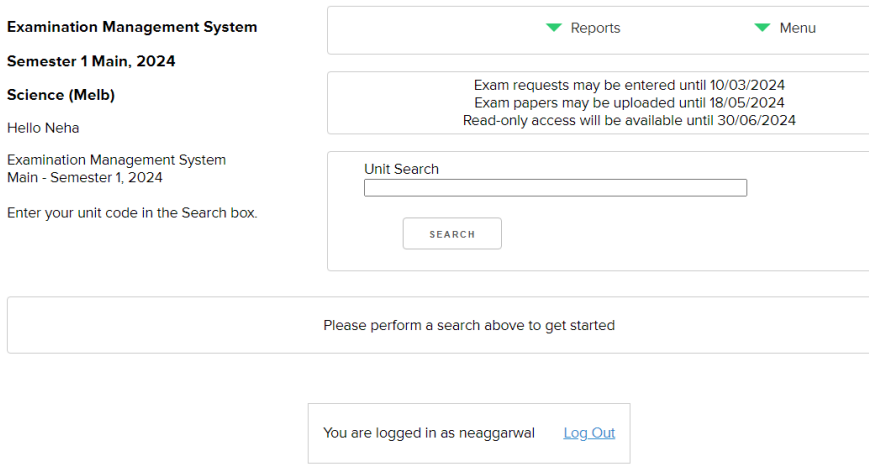

### <span id="page-3-1"></span>**Exam Events**

The **Exam Events** drop down lets lecturers and administrative staff navigate between the main and deferred/supplementary exam events.

### <span id="page-3-2"></span>**Reports**

The **Reports** drop down allows you to see the following options:

*Report: List of Units-* This menu feature allows staff to view and download the list of units attached to their school and the exam paper file name that has been attached to that unit. You will not be able to access the exam paper file.

*Report: Exam Request Summary-* This menu features allows staff to view the information they requested on their exam request.

### <span id="page-3-3"></span>**Menu**

The **Menu** drop down allows staff to change between schools they have access to, view their profile and log out. Schools are listed by code, not name, so if you are unsure which code corresponds with which school, you can contact Examinations, or click on the school code and the school's name will be shown on the home page of that school.

### <span id="page-3-4"></span>**Unit Search**

The **unit search** box allows staff to search for individual units within their school. Type the unit code in the Search bar to find your unit and press Search.

*PLEASE NOTE:* If you are unable to find your unit while searching, double check that you are looking under the correct School.

### <span id="page-4-0"></span>**HOW TO REQUEST AN EXAMINATION**

- 1. Login to EMS from the [Examinations](https://staff.acu.edu.au/student-and-course-management/exams_and_results/examinations) Information Page with your ACU username and password.
- 2. Navigate to the search bar and type in the unit code. Click on search or hit enter to find your unit.

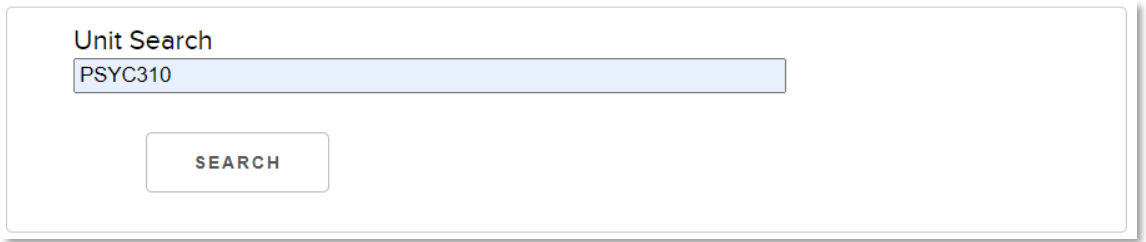

When your unit is displayed click Request Exam.

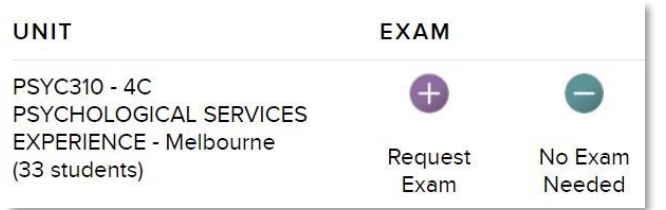

3. Check the Unit Code and Title shown at the top the **Exam Request Form** to ensure this is the exam you are wanting to submit the request for. This information is imported from Banner.

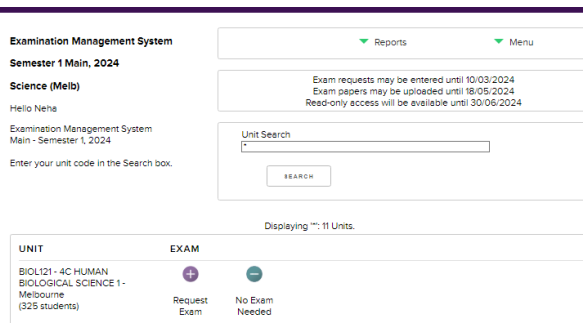

- 4. Select which exam type you require from the available options:
	- Practical Exam (OSCE)
	- Canvas Proctorio (Open Book/ Closed Book)
	- Canvas Lock Down Browser
	- CANVAS Quiz
	- CANVAS Assignment
	- CANVAS Quiz & Assignment
- 5. Once you click on your exam type, please complete the **Exam Request Form**. Please note each Exam Request Form is tailored to the exam type that you selected and may contain different questions. Please ensure you read and answer the questions within the form carefully.
- 6. Each exam type (excluding OSCE) will ask for:
	- **Instructions to Students:** These instructions will display on students timetables and will be added to the CANVAS Examination Unit (if applicable).
	- **Scheduling requests:** This is to assist the Examinations Team with scheduling the exams. E.g., please run this exam in the Week 1 or Week 2.
		- **Miscellaneous section:** This is where you may be asked if the same exam paper will be used on multiple campuses, if you would like a centrally managed supplementary exam, and to include any other information you would like exams to know. In this section you will also be required to provide contact details for the examination. You will be asked to include:
			- o **Lecturer in Charge (LIC) details**, including contact phone number AND ACU email account *(please display as "3367 2111; [name@acu.edu.au](mailto:name@acu.edu.au)")*
			- o **Alternative Contact details**, including contact phone number and ACU email account. The nominated alternative contact must be an academic staff member, **not** the school administration officer. The alternative contact should be familiar with the exam content. The LIC should provide a copy of the examination to the person nominated as the alternative contact.
			- o **Head of School (HOS) details,** including contact phone number
- 7. Once you have completed the **Exam Request Form** click Submit.

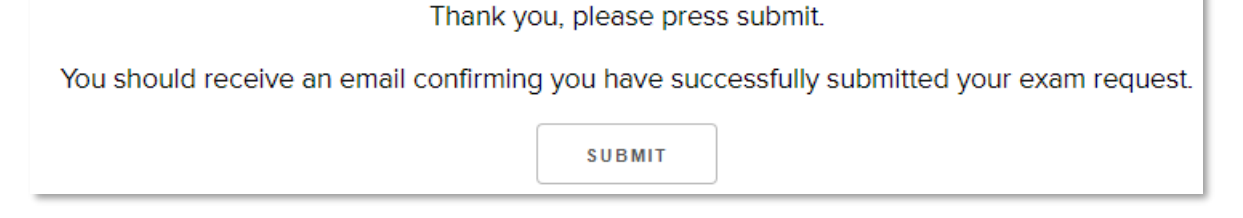

If you have successfully submitted the form, the below message will appear on your **Exam Request Form.**

Thank you, your record has been submitted.

8. You will receive an email confirming the submission of your exam request. Please review details in the email and adjust your request if required.

# <span id="page-5-1"></span><span id="page-5-0"></span>**HOW TO EDIT/CANCEL EXAMINATION REQUEST/S**

### **Edit Exam Request**

- 1. Login to the EMS from the [Examinations](https://staff.acu.edu.au/student-and-course-management/exams_and_results/examinations) Information Page webpage using ACU username and password.
- 2. Using the search function find your unit and click on edit.

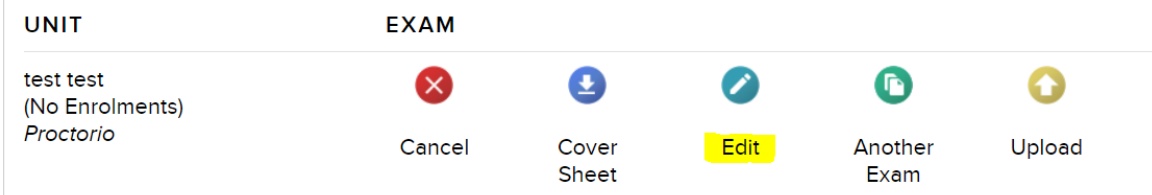

- 3. Make the necessary adjustments to your exam request.
- 4. Submit the updated form.
- 5. Once you have edited all relevant exams you can log out of the System.
- 6. You will receive an email confirming an update to your exam request. The details will be available for your review.

<span id="page-6-0"></span>*\*Please note exam requests can only be edited while the exam request portal is open. After this time, you will need to contact the Examinations Team if you wish to make changes* **Cancel Exam Request.**

- 1. Login to the EMS from the [Examinations](https://staff.acu.edu.au/student-and-course-management/exams_and_results/examinations) Information Page using your ACU username and password.
- 2. Using the search function find your unit and select Cancel.

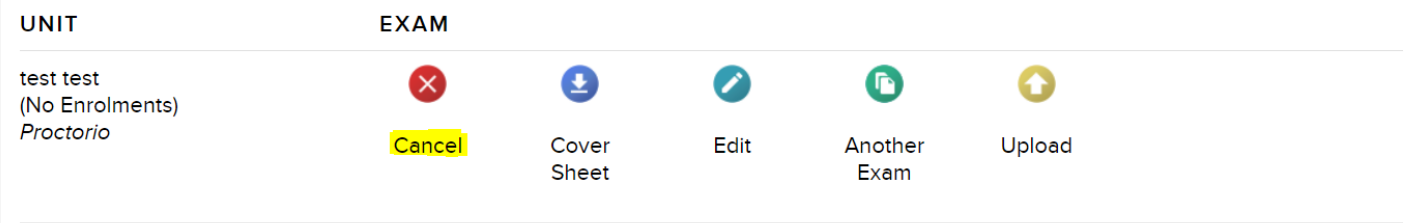

3. Confirm the cancellation of exam request on the screen. You will then receive the below notification and your exam will show as being cancelled.

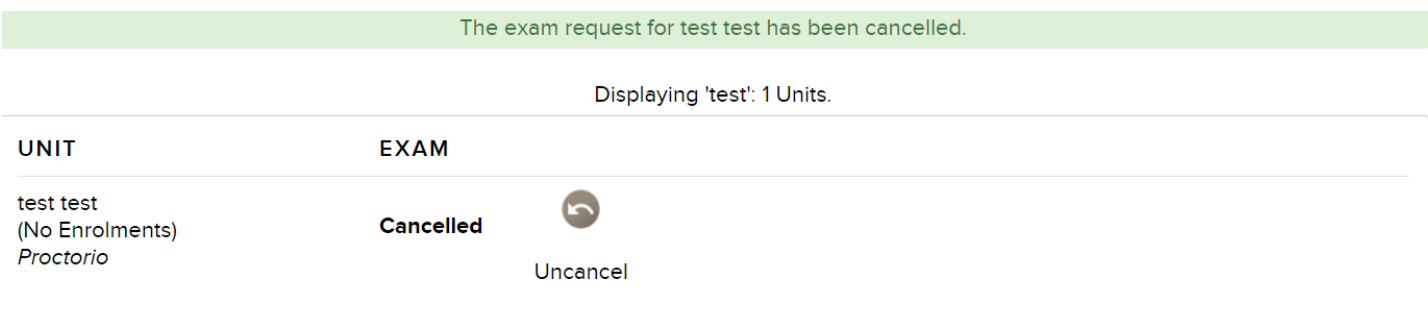

- 4. Once you have cancelled all required exams you can log out of the System.
- 5. You **will not** receive email notification of your cancelled exam.

### <span id="page-7-0"></span>**UPLOADING AN EXAM PAPER**

### <span id="page-7-1"></span>**How to prepare the Exam Paper.**

A coversheet will need to be downloaded from the Examination Management System (EMS).

The benefit of using EMS for this ensures that the coversheet will have the correct details for your examination displayed such as exam code and name, exam duration and the relevant exam block (main, deferred/supplementary).

- 1. Login to the EMS from the [Examinations](https://staff.acu.edu.au/student-and-course-management/exams_and_results/examinations) Information Page with your ACU username and password.
- 2. Using the search function find your unit and click on Cover Sheet.

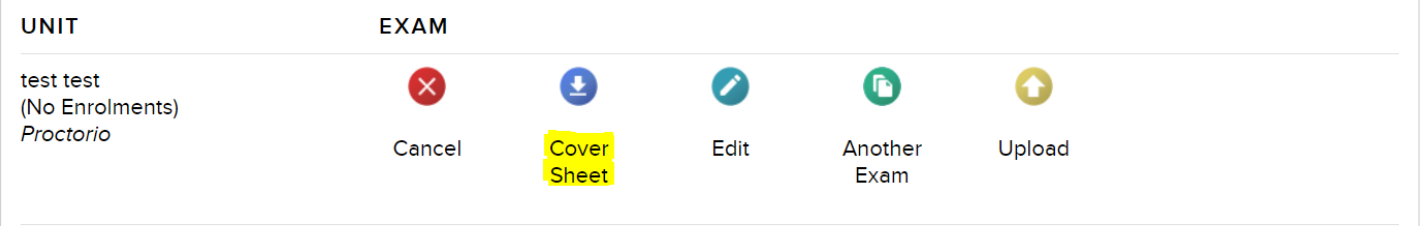

- 3. This will automatically start to download the coversheet.
- 4. To access the coversheet, navigate to the **Download** tab on your browser, or your downloads folder on your computer. Click on the file, which will open in Microsoft Word.
- 5. **Enable Editing** of the document.
- 6. Whilst the file is open in Word take a moment to review the information on the cover sheet for accuracy. The details on the coversheet should match the selections made in the **Exam Request.**
- 7. Ensure all data is correct including campus name, exam code and title.
- 8. Check Default Quiz Settings or provide customised settings if default is not suitable **Default Quiz Settings in CANVAS:**
	- ✓ Multiple Choice Questions Shuffled
	- Free Navigation
	- $\overline{2}$ No Shuffle answers within questions
	- No Shuffling of Short Answer/Essay Questions  $\overline{R}$
	- $\overline{R}$ No Randomisation
- 9. Remove the sample questions from the cover sheet and insert your own exam questions on page 3 (see image on page below)
- 10. Ensure that you save the coversheet as a Word document and label the file so that it is easily distinguishable (e.g., PSYC100-4M Main or PSYC100-4M Deferred/Supplementary)

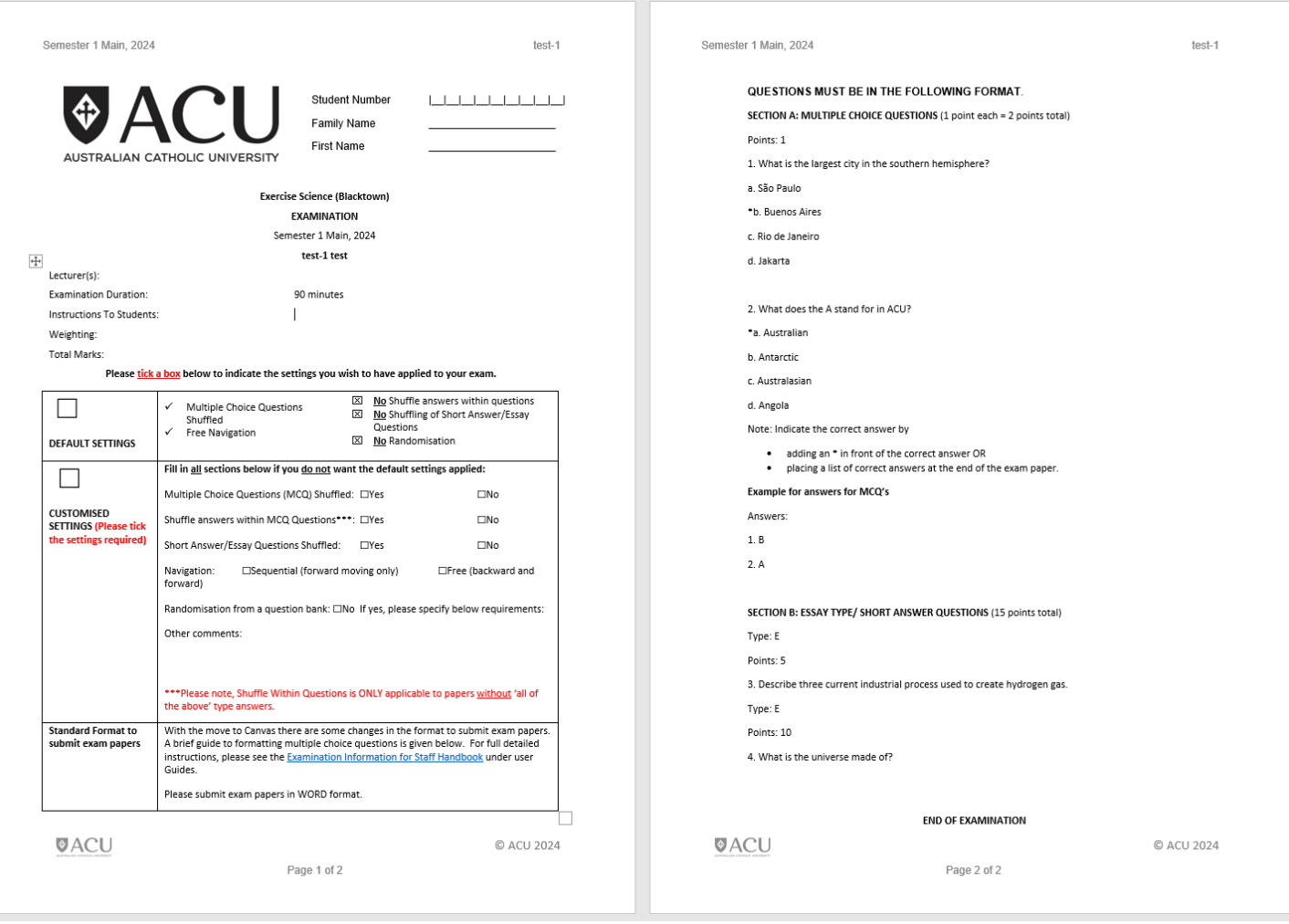

#### 11. **Exam paper submitted in Word format MUST be formatted in a standard format as per below specifications.**

#### **General Formatting**

Each question regardless of the question type, must begin with a question number, followed by a period "." and the question wording must follow the question number. At least one space should be between the question number & the question.

#### Example:

- 1. Who determined the exact speed of light?
- 2. Who determined the exact speed of sound?

#### **Formatting multiple-choice Questions**

Each multiple-choice answer must begin with a letter (a-t) followed by a period "." Correct answers can be indicated by placing an asterisk (\*) directly in front of the answer choice (Do not put a space between the asterisk and the answer choice) or placing a list of correct answers at the end of the exam paper.

In Canvas, there is no option to have letters (a-d) for the answer options. Therefore, the answers cannot be like "both b and c." Questions and responses that involve positional answers should be reworded so they don't rely on the position they are in.

#### **Example:**

Points: 1

- 1. What is the largest city in the southern hemisphere?
- a. São Paulo
- \*b. Buenos Aires
- c. Rio de Janeiro
- d. Jakarta

2. What does the A stand for in ACU?

- \*a. Australian
- b. Antarctic
- c. Australasian
- d. Angola

Note:

Indicate the correct answer by

- adding an  $*$  in front of the correct answer OR
- placing a list of correct answers at the end of the exam paper.

**Example for answers for MCQ's**

Answers: 1. B 2. A

### **Formatting Essay Questions**

The first line of formatting must begin with "Type: E". This is followed by the question number, and the question wording.

### Example:

**SECTION B: ESSAY TYPE/ SHORT ANSWER QUESTIONS** (15 points total)

Type: E Points: 5

3. Describe three current industrial process used to create hydrogen gas.

Type: E Points: 10 4. What is the universe made of?

#### **Point values**

Points can be set for each question or for a group of questions. Points are set by adding "**Points:"** followed by a space and the point value. The points value is used for the next question and all following questions until a new point value is set. Example:

Points: 1

1. Who determined the exact speed of light? 2. Who determined the exact speed of sound?

Both questions 1 and 2 will be given a value of 1 point.

- 12. Once you have finished inputting your exam content, please ensure you end the exam by inserting the words **END OF EXAMINATION**.
- 13. Save the examination with coversheet as a Word file.
- 14. Once your examination with coversheet is complete, ensure it is uploaded to EMS for online conversion prior to the closing date for exam paper upload.
- 15. Repeat this process for every one of your **Main** and **Deferred/Supplementary** examinations by accessing the correct exam period from the login or homepage.

### <span id="page-10-0"></span>**Uploading the Exam Paper**

It is assumed that LICs have done the usual peer review, quality assurance checks and saved examination with coversheet in Word format prior to this point.

Checklist before uploading.

- Does the exam have a coversheet containing the correct unit code and name?
- Are questions formatted according to point 11 "standard requirements"?
- Are you uploading to the correct exam block (main or deferred/supplementary)?

*\*Please note at the login page there are links for the two exam blocks – Main and Deferred/Supplementary. You can select the correct exam block from here or via the EMS homepage.*

1. Navigate to each of your exams by searching unit code on the EMS homepage and select Upload.

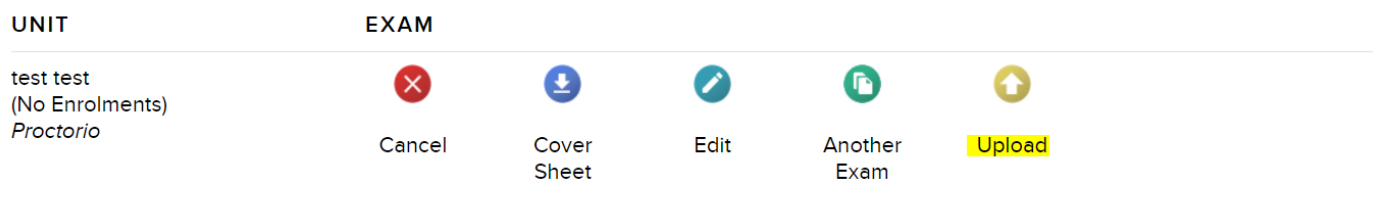

- 2. Scroll down to the **Exam Paper Upload** section on the screen.
- 3. Click **Choose File** to select the exam paper file saved on your computer and click open.
- 4. This will attach your Exam paper. Click submit.
- 5. Check the confirmation of upload on the screen. Your exam paper has now been uploaded.

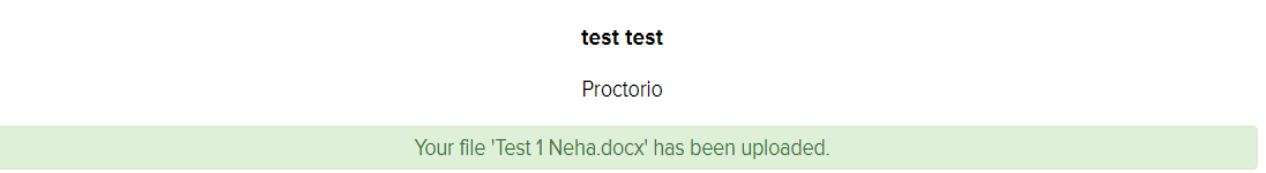

6. If you are unsure if you have uploaded an exam paper for a unit, you can do a search for the unit on the EMS homepage, you will see that 1 Upload has been attached for your unit.

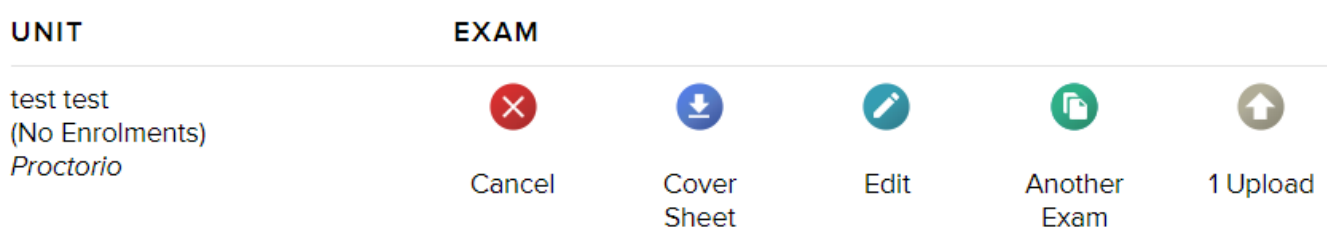

### <span id="page-11-0"></span>**Cancellation of upload.**

1. If the LIC uploads the wrong paper by mistake, this can be immediately cancelled by selecting the Cancel icon on the confirmation screen. This will remove the exam paper that was just uploaded.

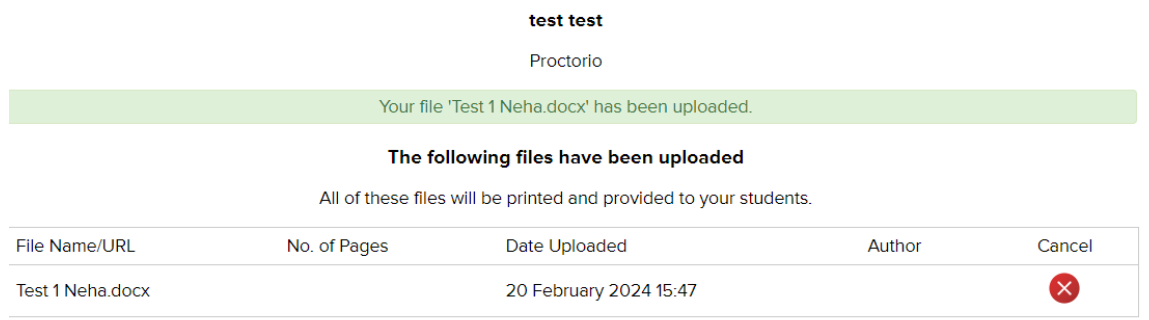

2. If an incorrect paper is uploaded by mistake, you can cancel this at any time via EMS. Using the Search function, search for the unit with the incorrect paper. Once the unit is located you will see that 1 upload has been made. Click on this icon.

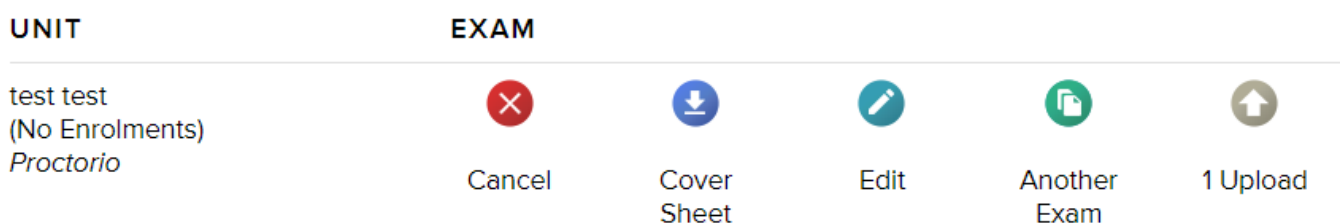

3. This will bring you to the uploaded files summary page where you can see the uploaded file. Click Cancel.

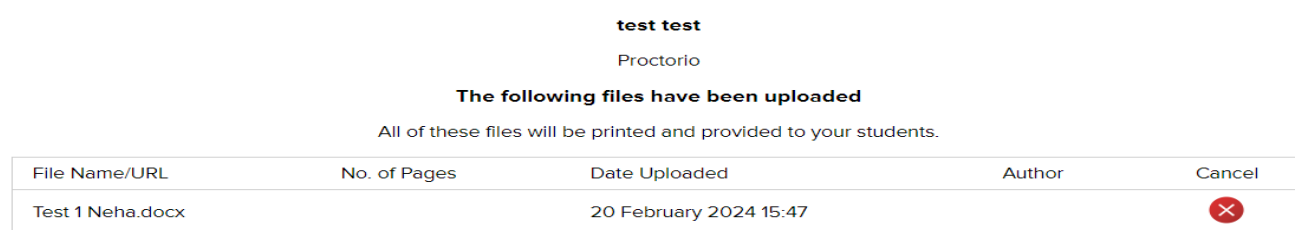

4. The confirmation of the cancelled exam will appear on the screen. You can now upload the correct exam using the *Uploading Exam Paper* steps above.

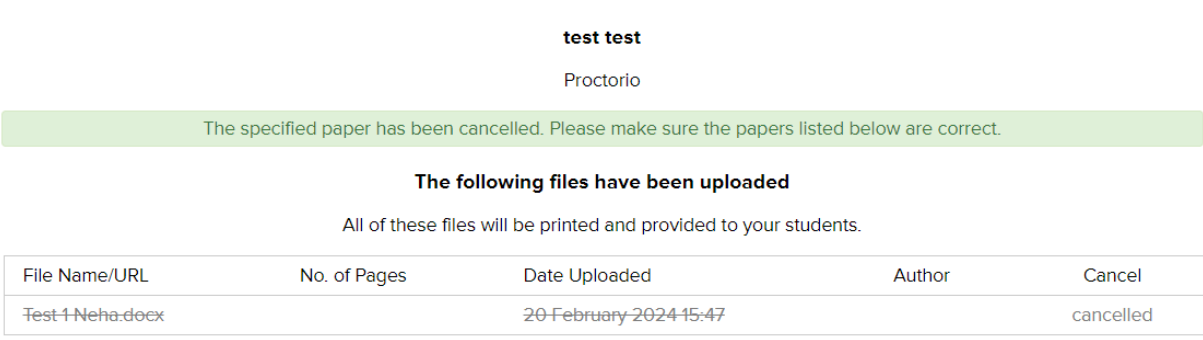